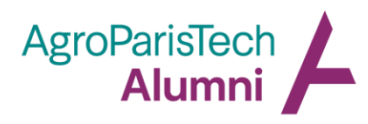

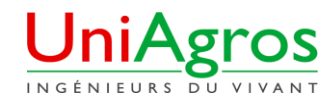

## **Tutoriel module « Petites annonces » <https://www.aptalumni.org/annonce>**

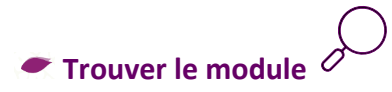

Depuis la page d'accueil du site [https://www.aptalumni.org](https://www.aptalumni.org/) > Menu « Services » > Sous-menu « Petites Annonces »

## **Consulter les annonces**

- Une fois sur la page « Petites Annonces », 5 critères de recherche s'affichent : Offre/Demande, Catégorie, Pays, Région et Mots-clés. Sélectionnez les critères au plus proche de votre recherche et appuyez sur « Rechercher ».
- Les annonces qui sont dans vos critères s'affichent plus bas dans la page.
- Vous pouvez choisir de les afficher en mode « liste » (par défaut) ou en mode « carte » (pour avoir un aperçu géographique des annonces).
- Vous pouvez également trier les annonces par date croissant ou décroissante de publication.
- Pour consulter une annonce en détails, appuyez sur le « + » en bas à droite de l'annonce
- Vous pouvez aussi voir toutes les photos en cliquant sur l'image de l'annonce.

## **Déposer une annonce**

- Une fois sur la page « Petites Annonces », cliquez sur « Déposer une annonce »
- Remplissez le plus de champs possibles, plus une annonce contient d'informations et de photos, plus elle intéressera.
- Attention : pour que les photos apparaissent au mieux sur le site internet, il faut qu'elles aient un format carré (minimum 100x100 pixels). Les formats acceptés sont jpeg et png.
- Une fois que votre annonce est terminée, n'oubliez pas d'appuyer sur « Enregistrer » en bas de page.
- Votre annonce ne sera pas publiée instantanément, elle fera l'objet d'une vérification par les administrateurs du site APTA. Vous pourrez retrouver l'état de votre annonce (en attente de validation, validée…) dans la page « Modifier mes annonces ».

## **Modifier ou supprimer une annonce**

- Maintenant que votre annonce est publiée, vous pouvez la modifier à tout moment. Sur la page « Petites annonces », cliquez sur « Modifier mes annonces ».
- Vous retrouverez la liste de toutes les annonces que vous avez publié. Pour en modifier une, cliquez sur le petit stylo à droite du nom de l'annonce.
- Ensuite, suivez les mêmes étapes que celles décrites dans « Déposer une annonce ».
- Pour supprimer une annonce, cliquez sur la croix rouge qui se situe à droite du nom donné à votre annonce.